# **Enroll & Pay has Changed**

Students will now see a Student Homepage when they log into Enroll & Pay. The Student Center has been replaced by tiles that allow students to quickly navigate through the system.

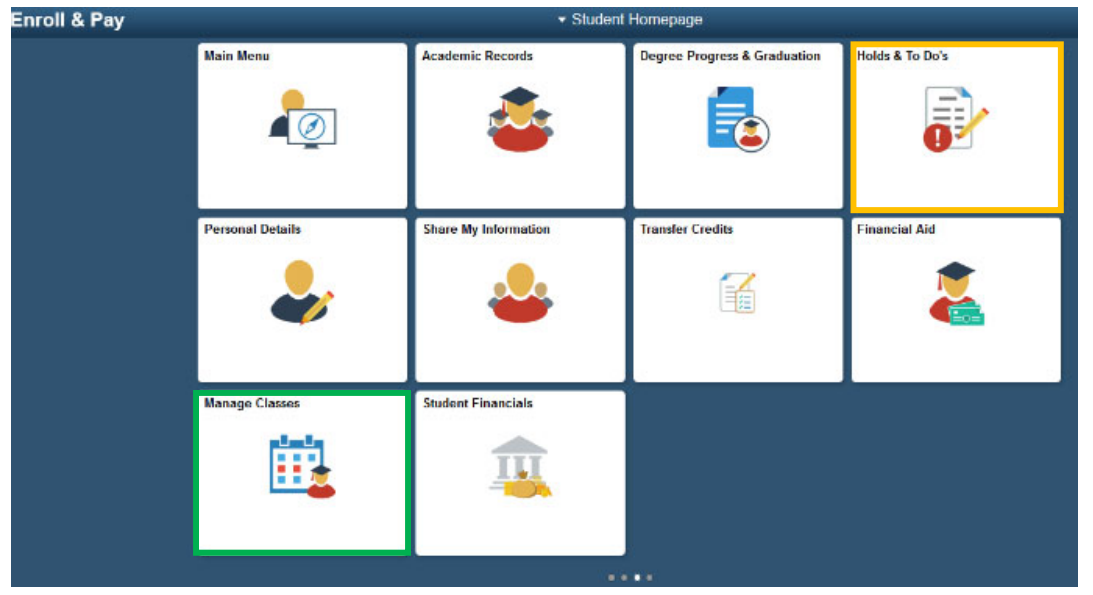

Holds can be viewed under the tile that says Holds and To Do's.

< Student Homepage

# **2019 Fall**

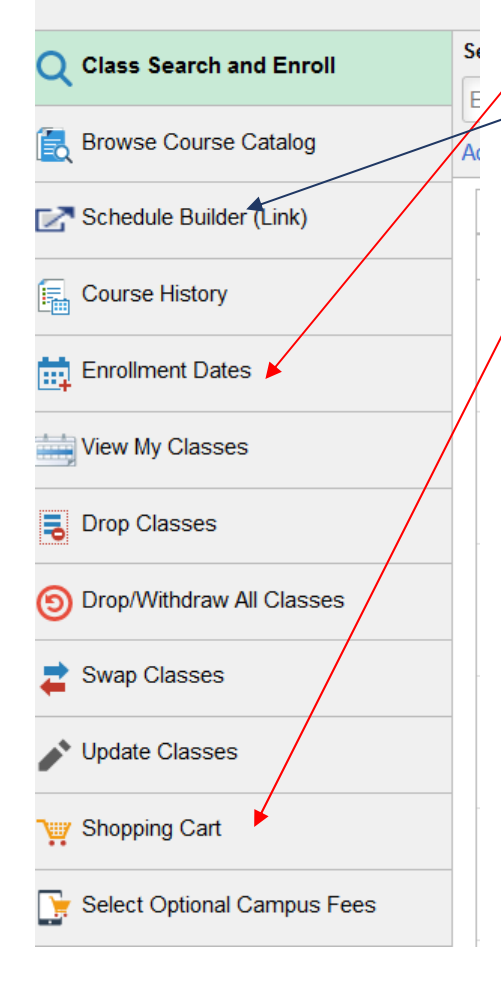

The **Manage Classes** tile contains the bulk of the information students need to enroll for classes. Select the appropriate term to begin.

- Enrollment Appointment Times can be found under **Enrollment Dates**.
	- Students can use **Schedule Builder** for an easy way to select classes. These classes can be moved directly into a student's Shopping Cart.
- Once classes are in a student's **Shopping Cart**, they can immediately go here to enroll after their Enrollment Appointment Time.

Students can also enroll using the **Class Search and Enroll** option.

- **Class Search and Enroll allows students to search for classes** using a global search that they can later filter down. For example, English, History or Psychology. We suggest being as specific as possible in your search criteria (example: HIST 129).
- Use an asterisk (\*) as a wild card. Using *arc\** will bring up classes for Architecture, Archaeology, Architectural Engineering and Interior Architecture & Design.
- Click on >> and system will start searching on the subject, title and description of the class.

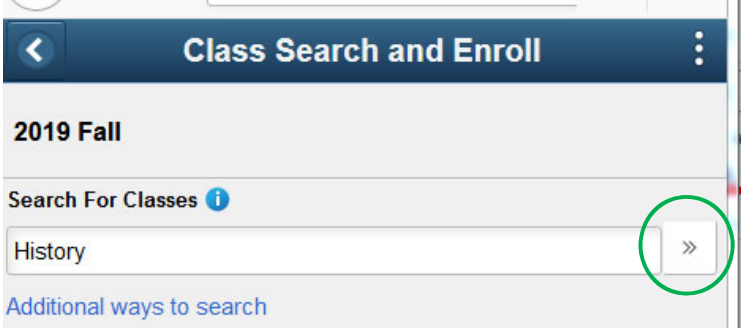

#### **Class Search**

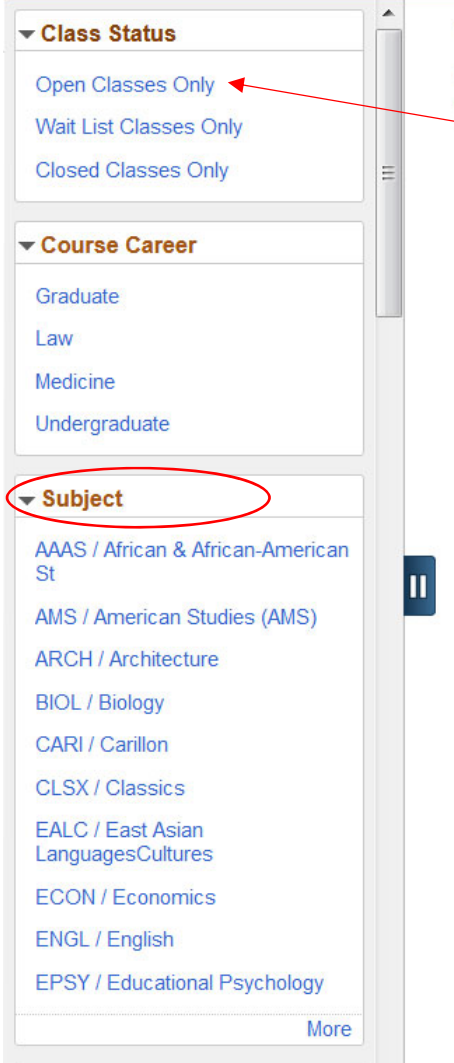

# **View Search Results**

15 courses displayed with keyword: I Search results have exceeded a lir

**AAAS 105** 

Introduction to African History 1 Class Option Available

## **AAAS 160**

Introduction to West African History 1 Class Option Available

#### **AMS 323** Sex in History 1 Class Option Available

#### **AMS 835**

Colloquium in the History of Gender 1 Class Option Available

### **ARCH 540**

Global History of Architecture I: Origins 1 Class Option Available

#### **BIOL 225**

Evolution and the History of Life 1 Class Option Available

#### **BIOL 413**

History and Diversity of Organisms 4 Class Options Available

- The search results can be narrowed down by using the options along the left side. Select only Open classes, only Undergraduate classes, by Non-Standard session if wanting a short course and more. Scroll down the left side for more options like searching for a class to fulfill the KU CORE.
- After selecting the course, you will be shown class meeting information on the available sections in that course. Select the section of the class you'd like to enroll in to proceed.
- Continue through the guided step-bystep process to enroll. These steps will prompt you to enter a permission number or adjust credit hours for classes, as needed. Click on Accept/Next to continue through the process.
- You will receive a confirmation if your class has been added successfully. The system will alert you if your class was not successful and will let you know why.

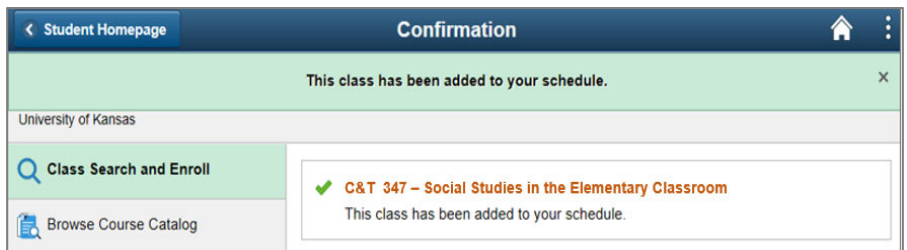

- Click on **View My Classes** to see your final schedule.
- If you have classes in your Planner, go to the **Academic Records** tile and click on your **Planner** and enroll.
- You can also Drop, Swap and Update Classes from Manage Classes tile.

For assistance, please call 785-864-8080.

Additional documentation is available at: https://sis.ku.edu/enroll‐pay‐how‐tos

#### Class